## 中央民族大学 2024 年音乐表演、音乐教育、音乐学专业 网络校考报名考试操作说明

一、如何报名?

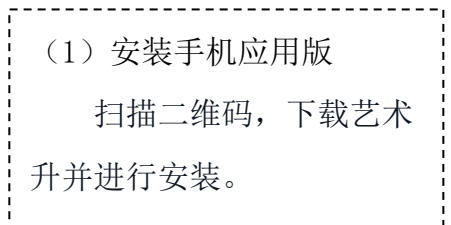

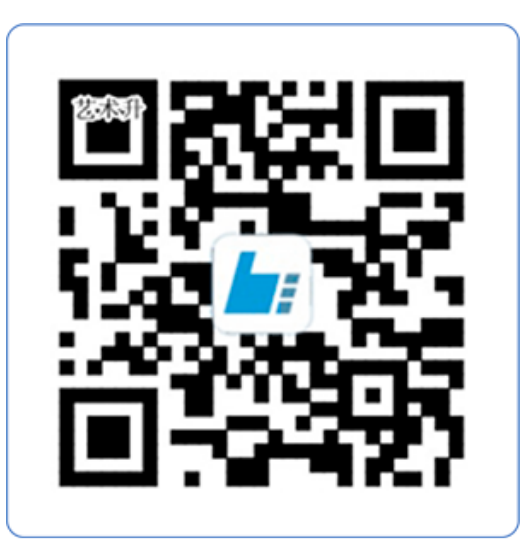

扫一扫 下载APP

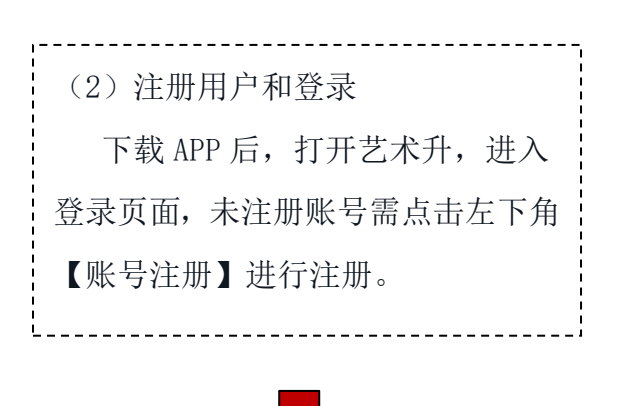

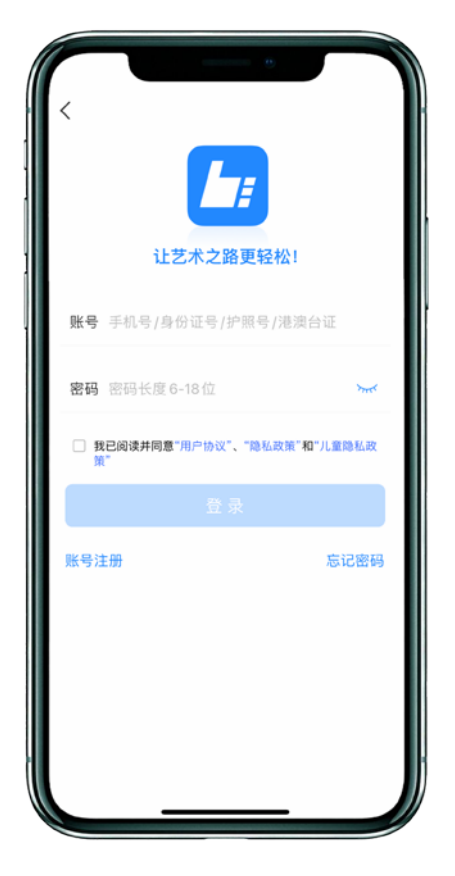

证件号注册,考生直接输 入身份证号码注册(家长请勿 用自己的身份证号注册或绑 定)

\_\_\_\_\_\_\_\_\_\_\_\_\_\_\_\_\_\_\_\_\_\_\_\_\_\_\_\_\_

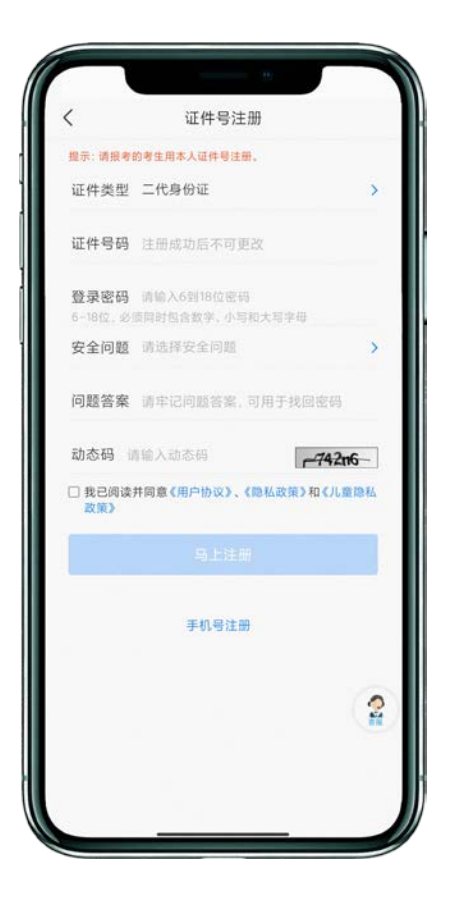

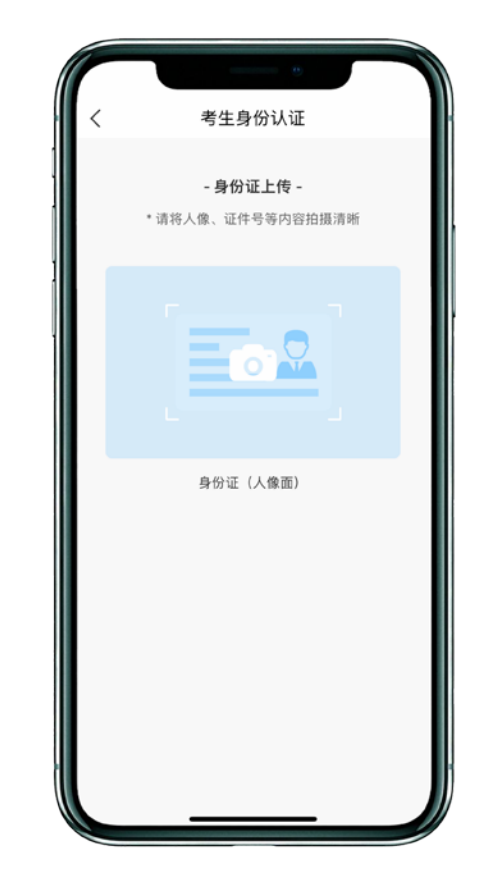

(3)填写考生信息 考生进入报名界面选择【完善信息】 考生上传身份证人像面,系统自动录入身 份信息,考生需确认系统扫描录入的身份 信息是否为考生自己正确的身份信息。\_\_\_\_\_\_\_\_\_\_\_\_\_\_\_\_\_\_\_\_\_\_\_\_\_\_\_\_\_\_\_\_\_\_

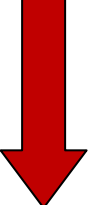

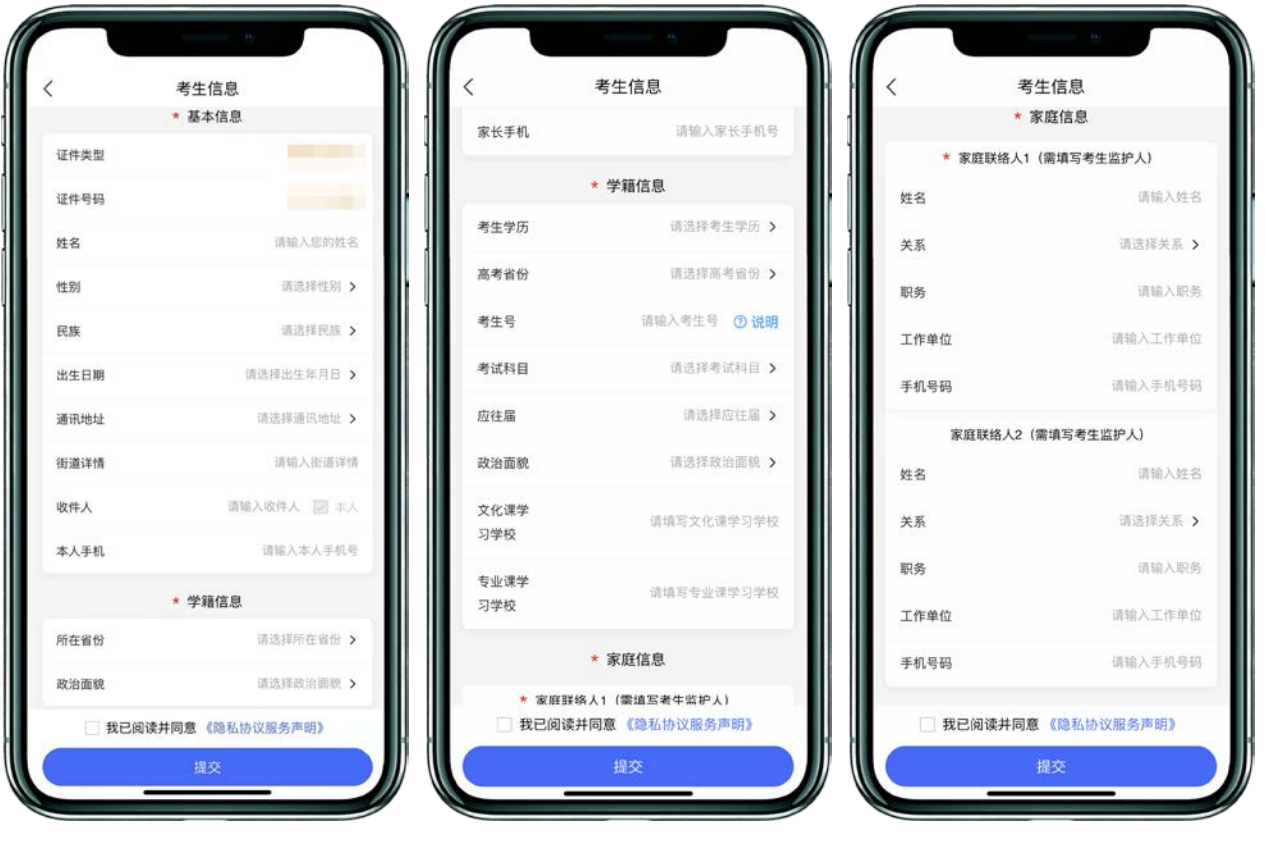

(4)报考资料上传 确认报名的考生在艺术升报名系统完 成报考资料上传。具体拍摄要求点击蓝色链 接查看。

考生若出现上传多次均未通过的情况, 可以点击右下角的客服按钮,询问具体原 因。

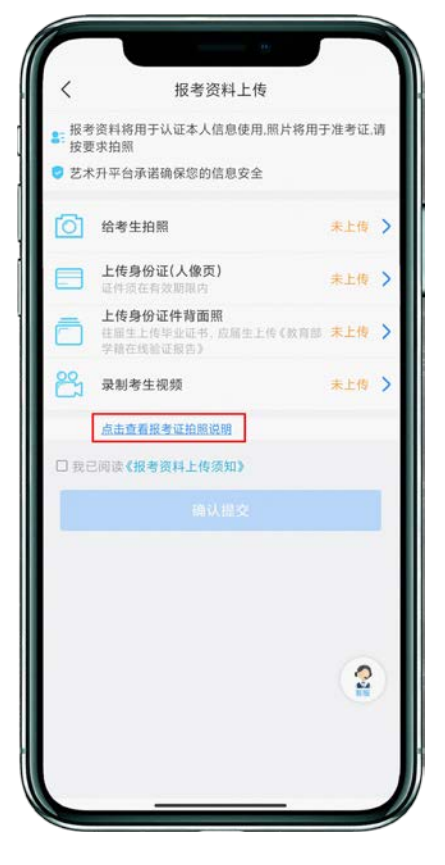

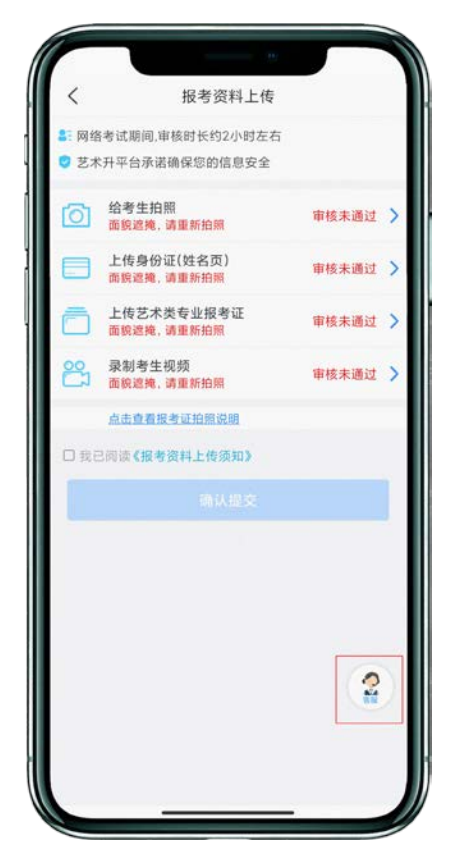

(审核未通过) (审核通过)

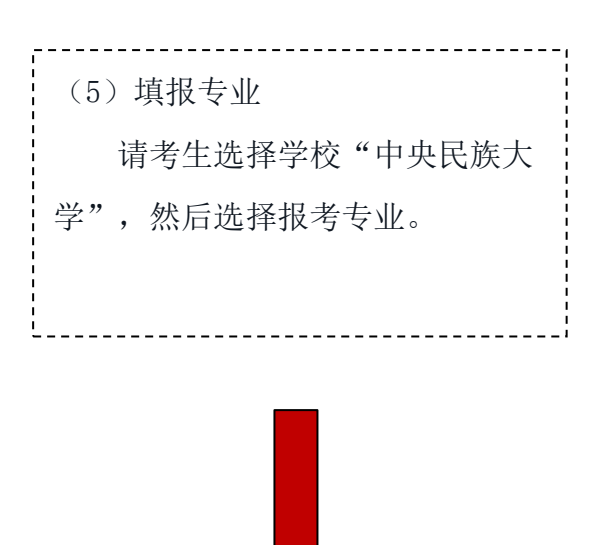

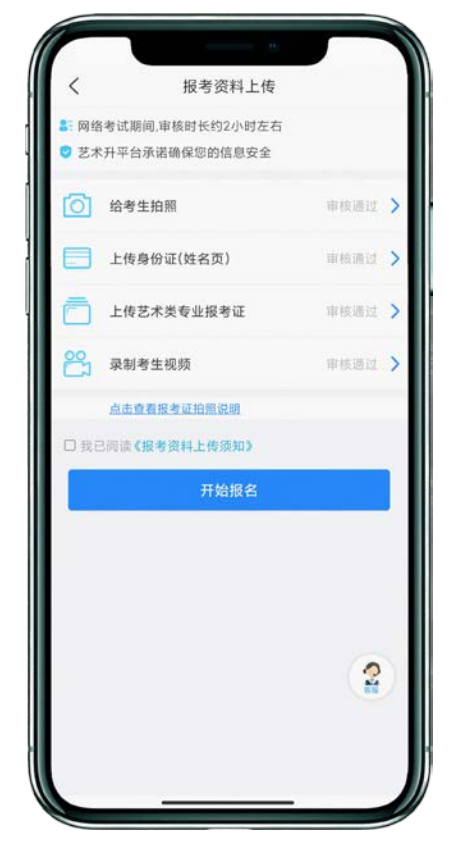

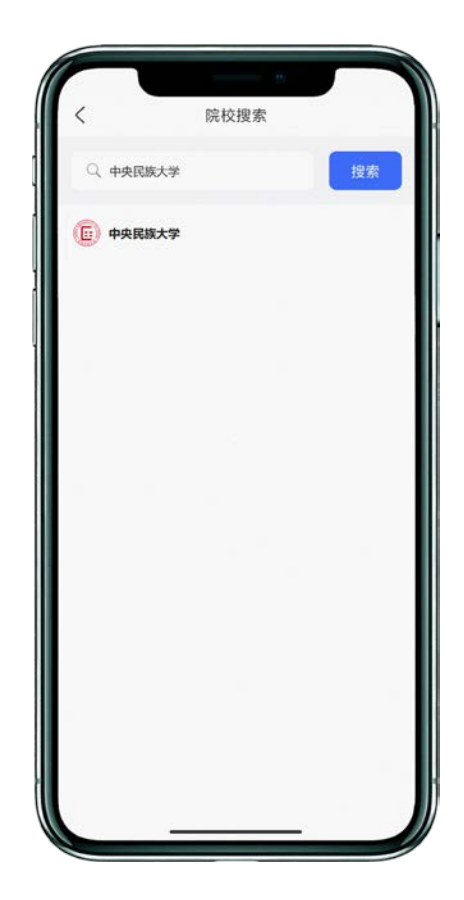

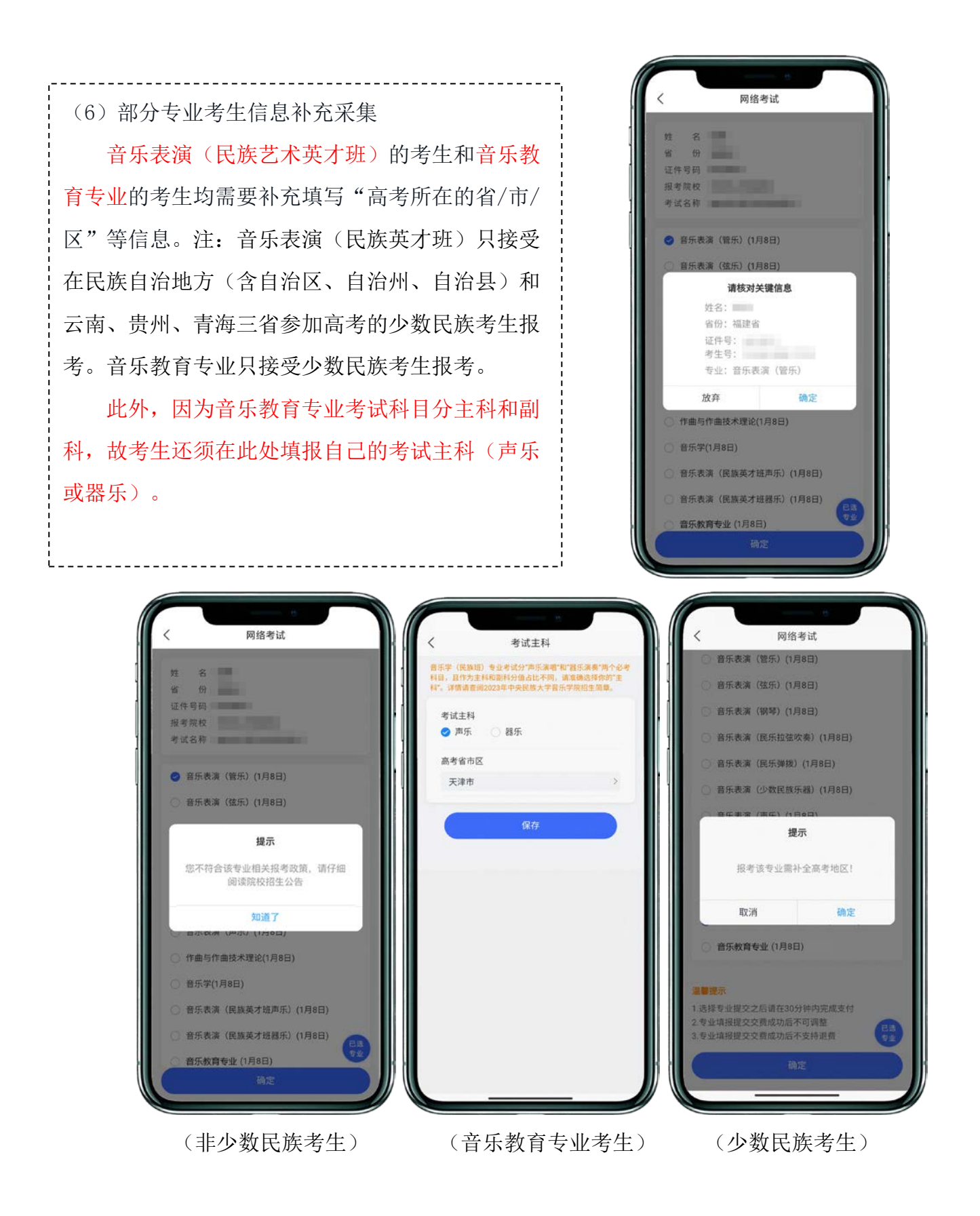

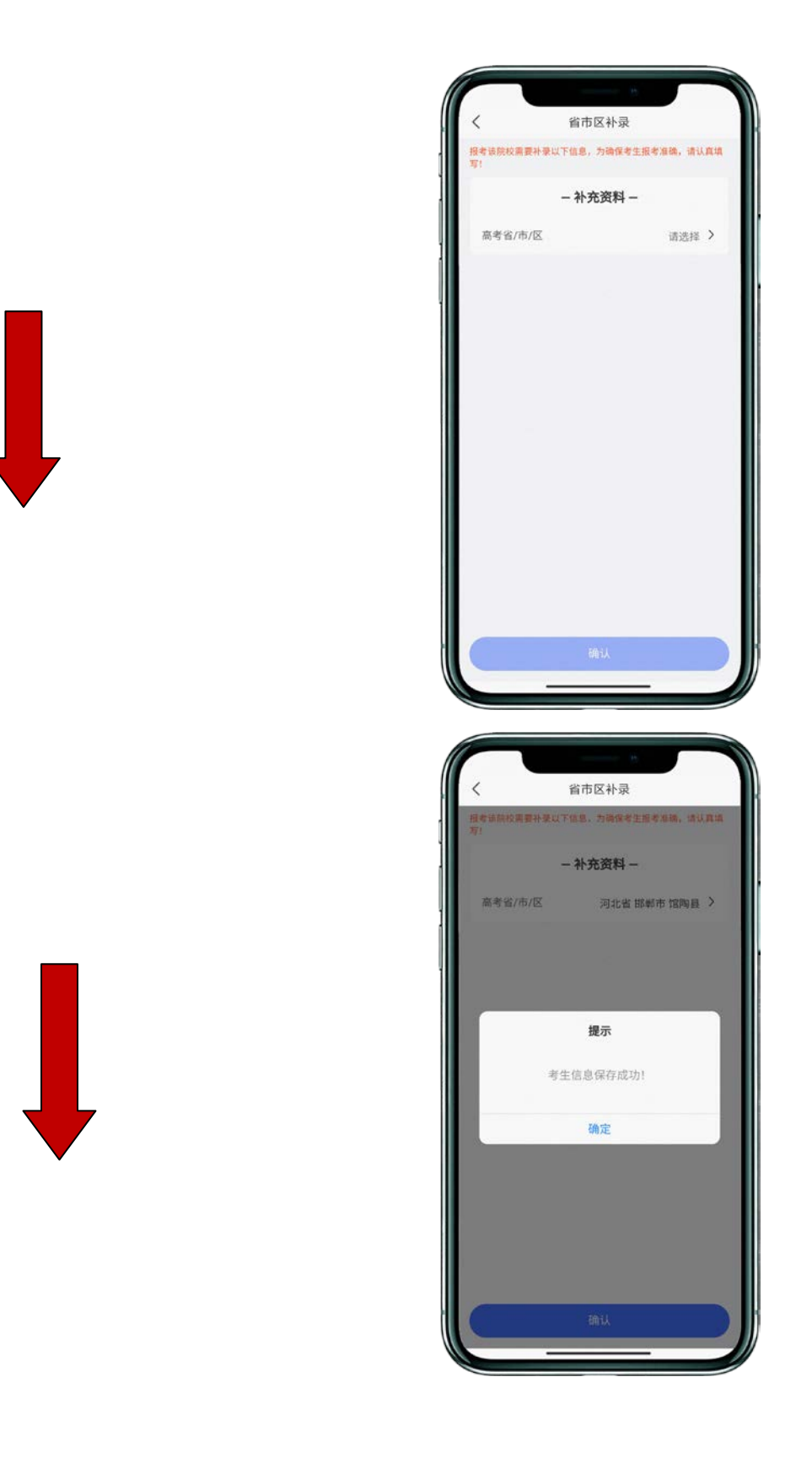

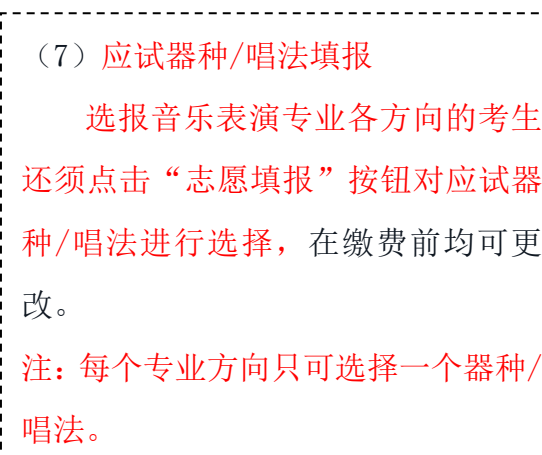

 $\begin{bmatrix} 1 \\ 1 \\ 1 \\ 1 \end{bmatrix}$ 

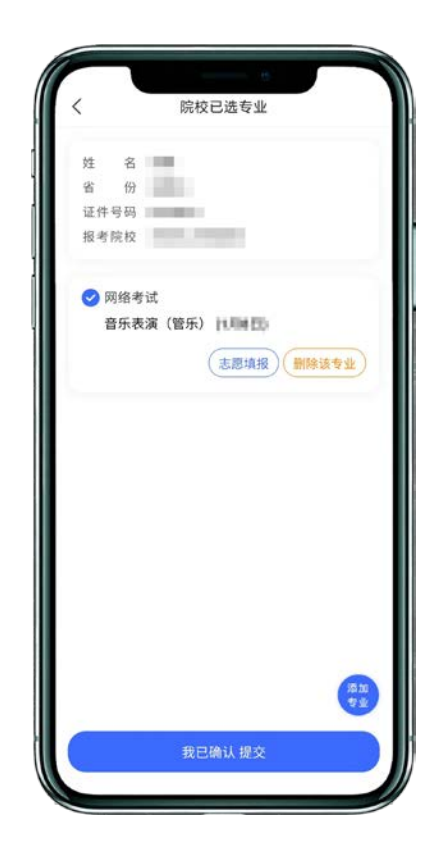

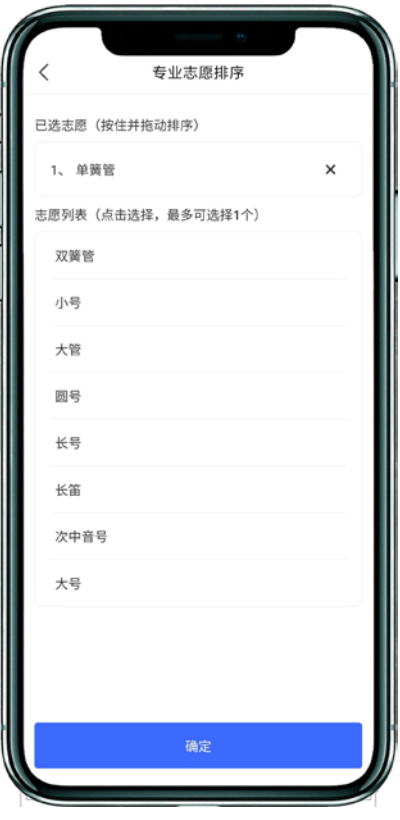

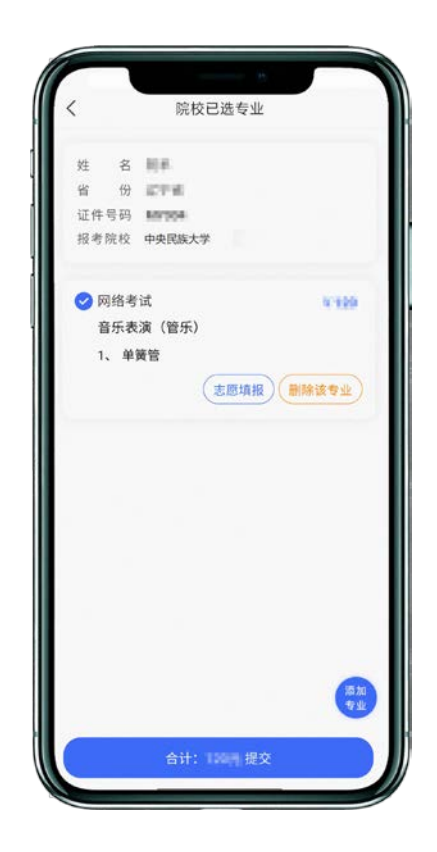

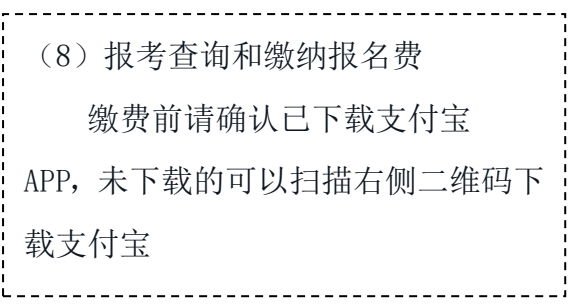

手机扫码下载

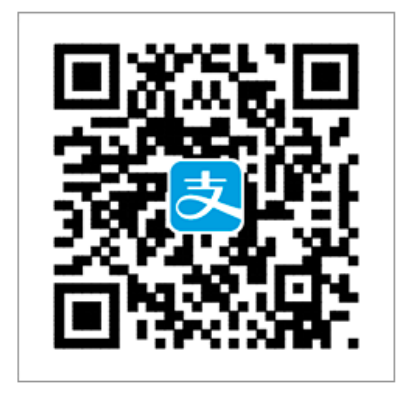

考生提交报考信息后,可以看 到报名订单,直接点击"支付"进 入支付宝界面完成网上交费 ---------------------------------Τ.

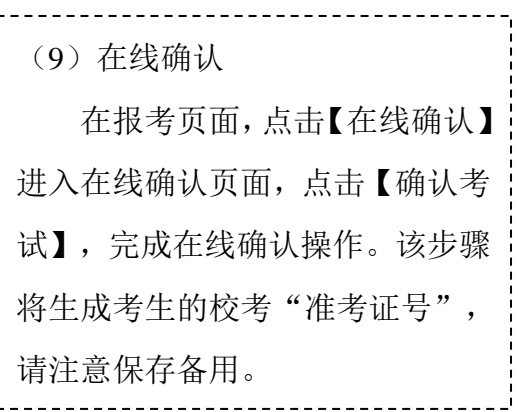

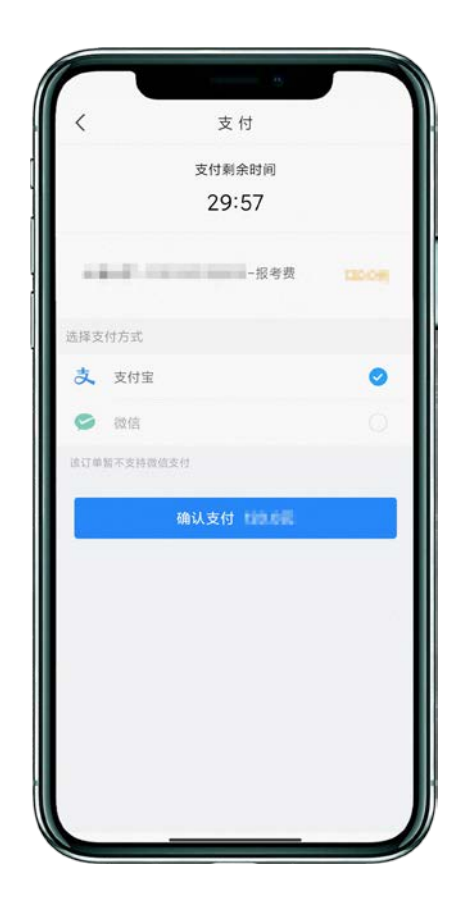

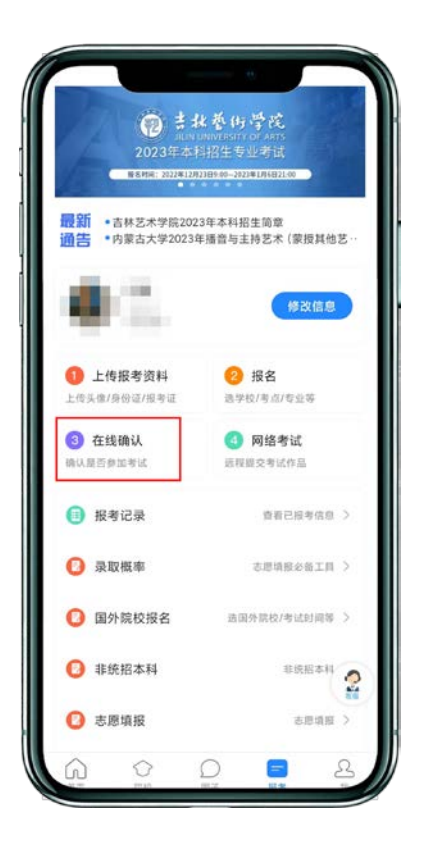

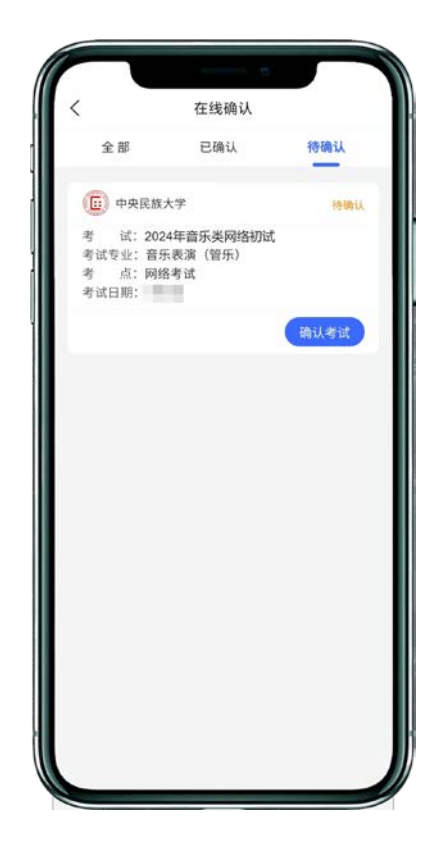

## 二、如何考试?

(1)调试机器

根据下方机位图调整主机的摆放位置(图示仅供参考,实际可根据报考专业要求以及考生 姿势、身高等情况调整)

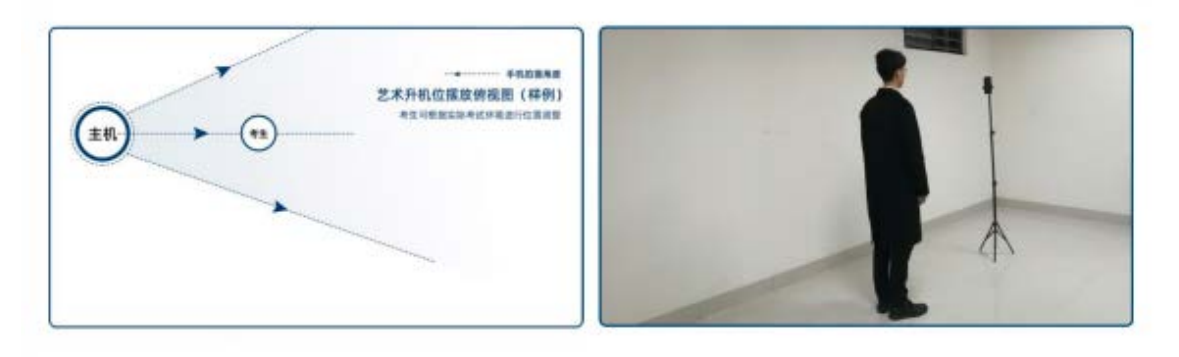

(机位图)

(2)考前练习

点击【考前练习】,考生可以通过多次考前练习,熟练掌握考试流程,确定好拍摄的最佳 距离、角度和位置, 考前练习不限制次数。考生需至少参加一次考前练习才能参加正式考试。

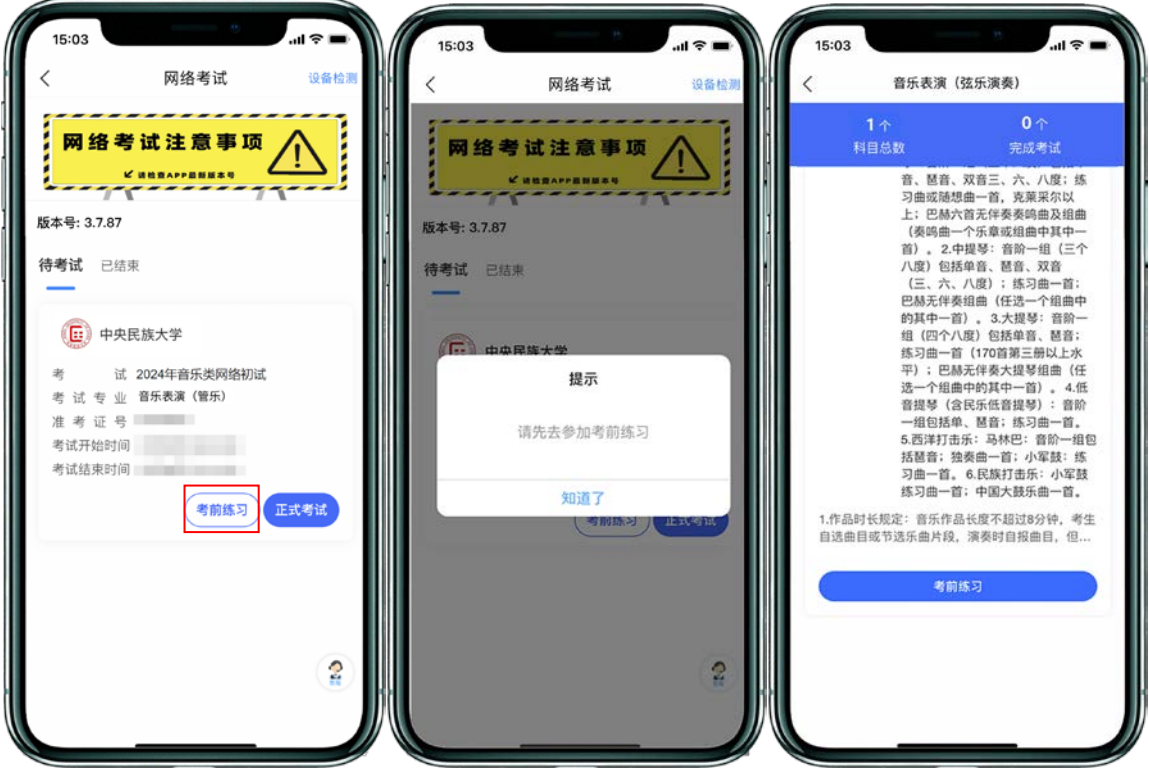

(3)正式考试

点击【正式考试】,勾选【我已阅读并承诺诚信参加考试】并点击【确定】进入科目列表。

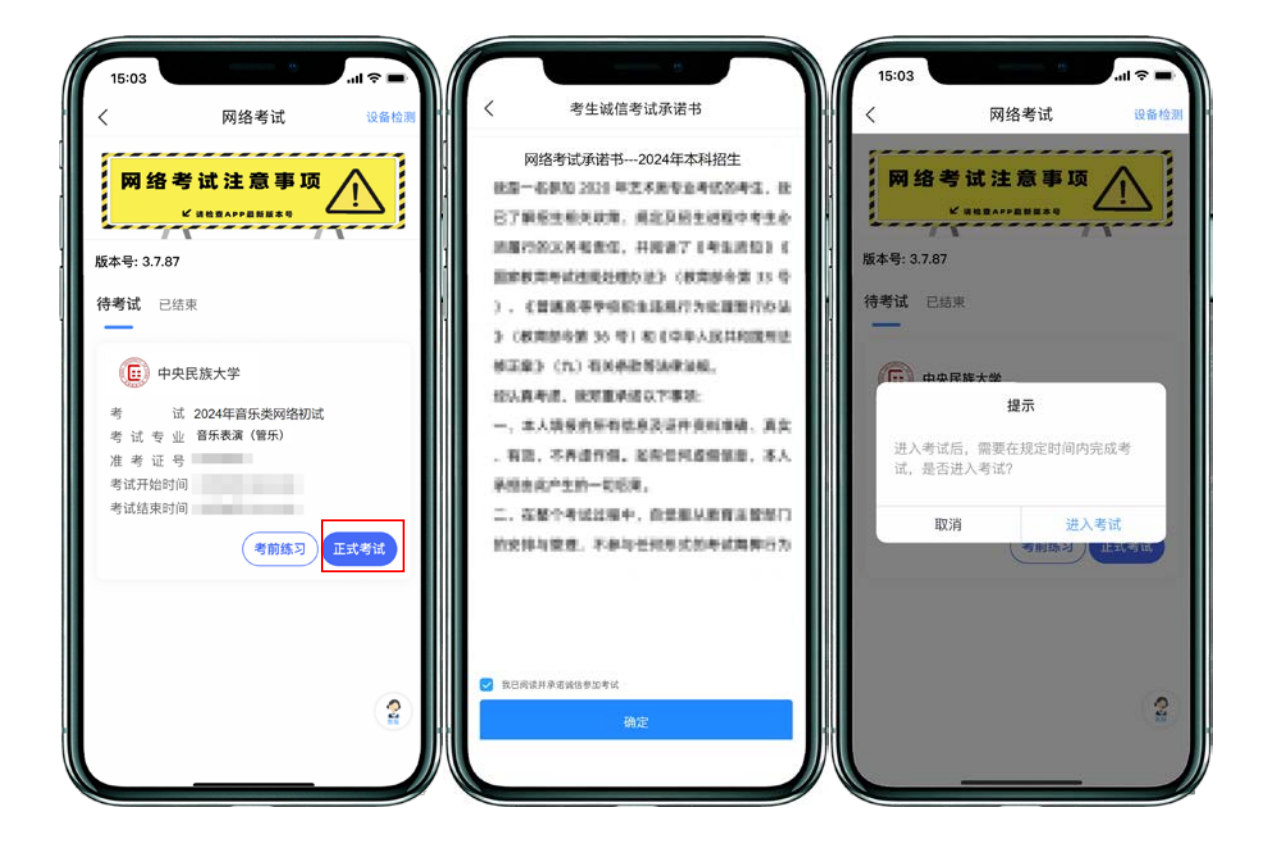

## 点击【进入科目】后,主机进入【科目详情页】查看考试内容

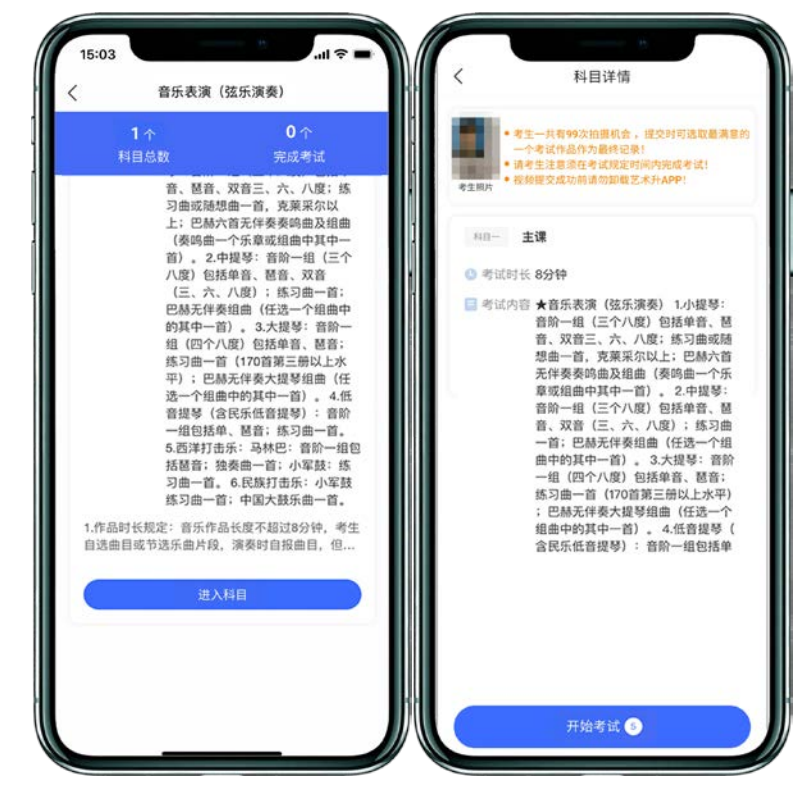

点击【开始考试】后开始进行【实人认证】

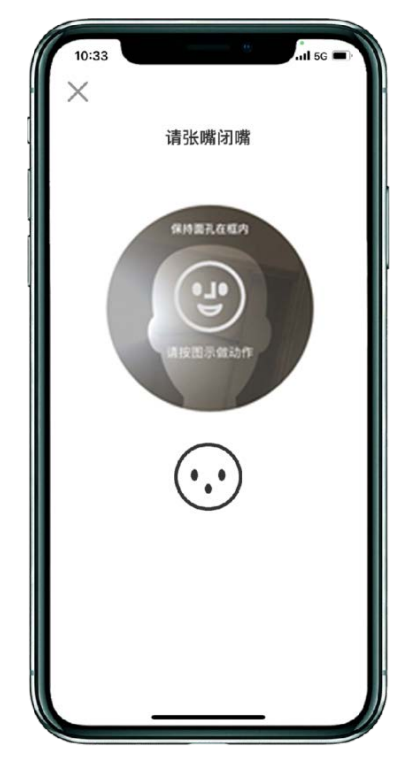

【实人认证】完毕后,开始进行正式考试录制。点击【结束】结束本次录制。

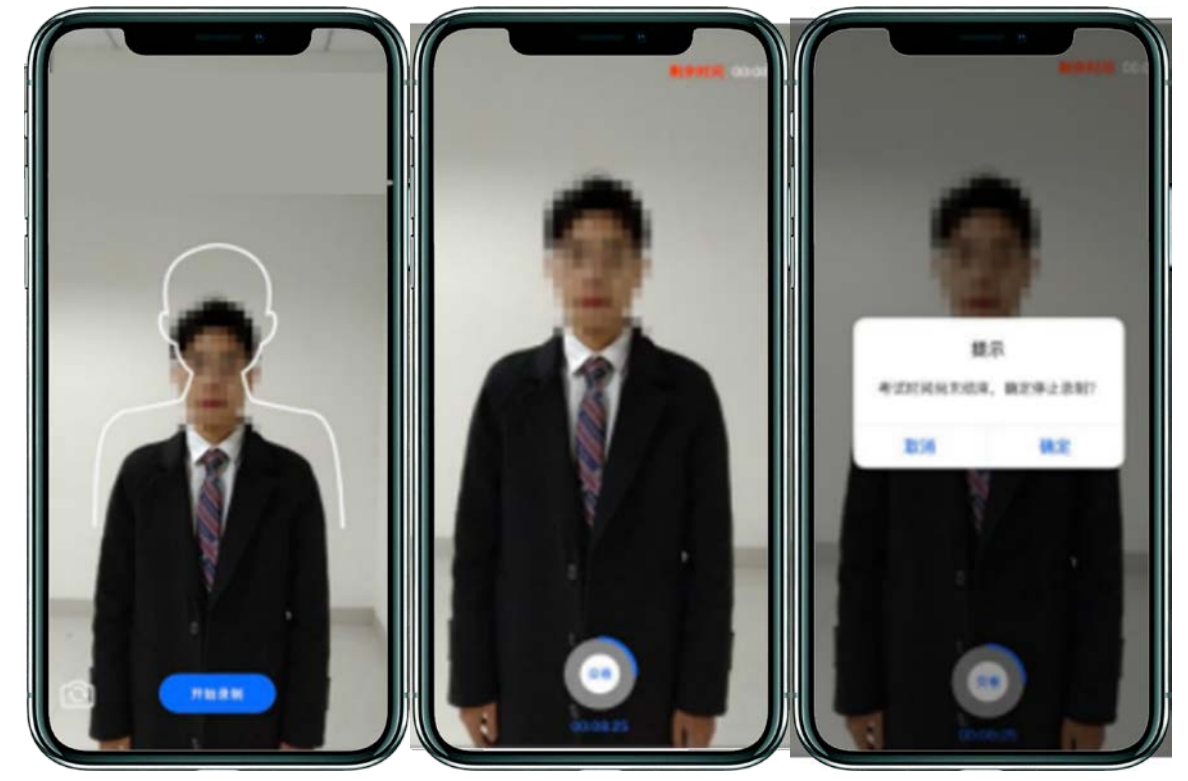

正式考试提供 5 次录制机会,考试录制完成后,考生选择最满意的一段视频进行提交。提 交时在【考试说明】处填写曲目,填写完毕后,在下方【拍摄视频】处点击【提交】,提交拍 摄视频。视频提交后的科目会显示"已提交",提交完成后,该科目考试完成。

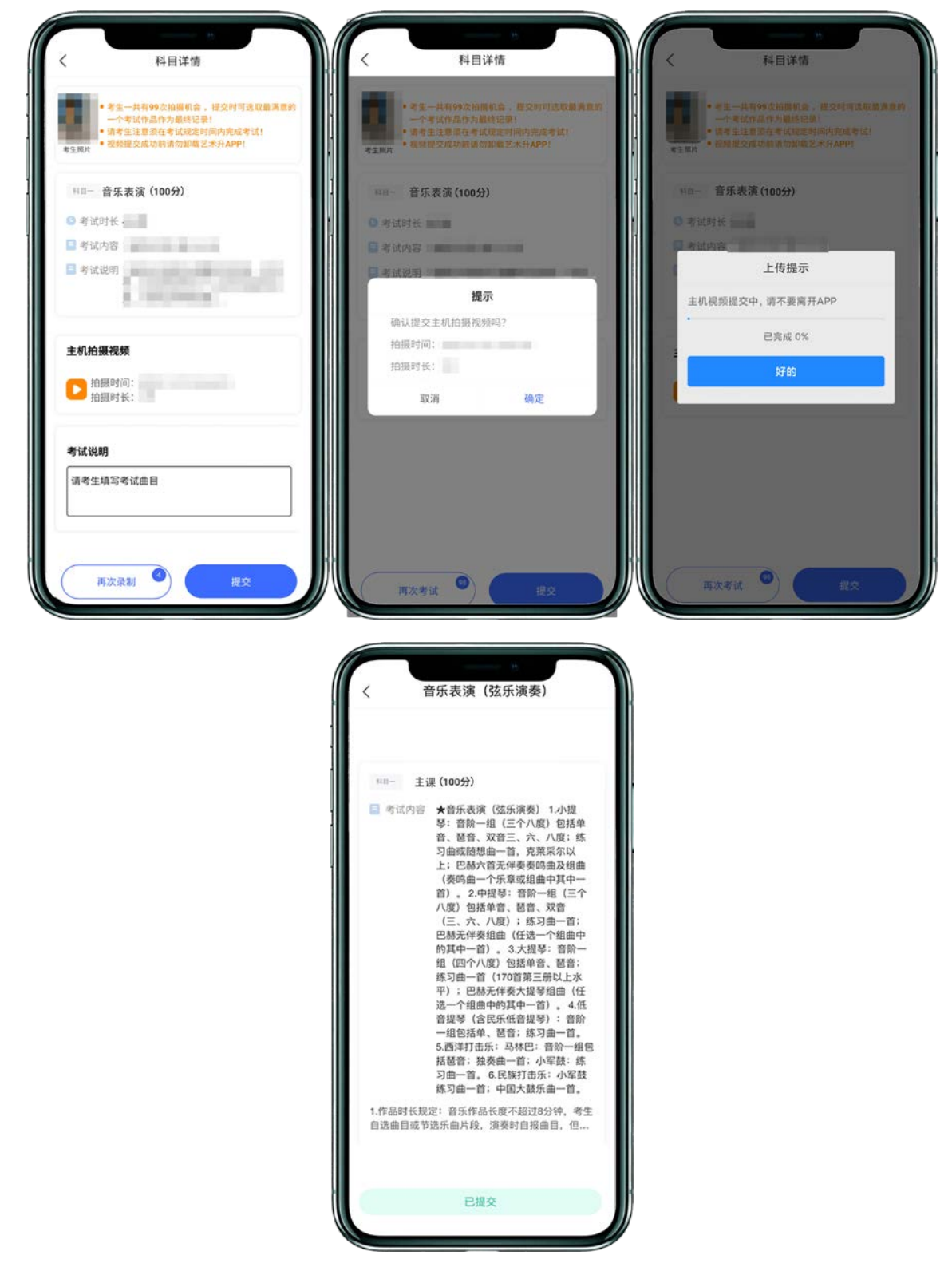

所有科目的视频都提交后,完成考试。

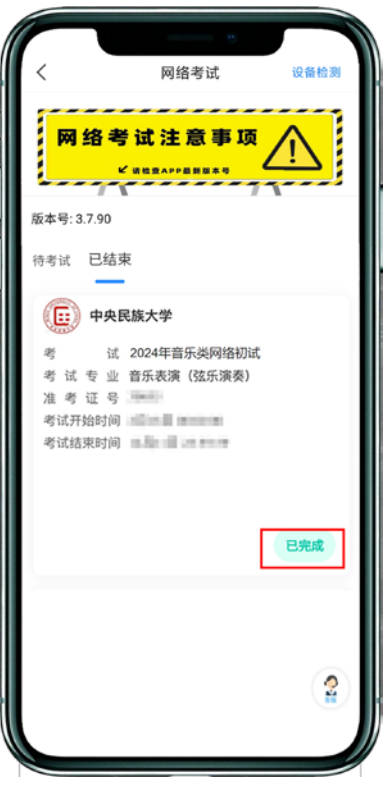

## 三、异常问题咨询处理

1.艺术升客服咨询电话:0571-26881663 2. 点击艺术升 APP 报考页面的"客服"入口咨询在线客服 服务时间: 9:00-22:00 客服邮箱:artstudent@yixianinfo.com